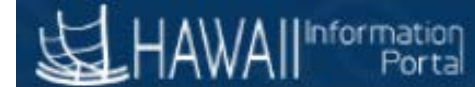

# Employee Self Service (ESS) Change Report

Navigation: Main Menu > State of Hawaii > Reports > ESS Changes Report

1. Enter a Run Control ID

# **Employee Self Service Change**

Enter any information you have and click Search. Leave fields blank for a list of all values.

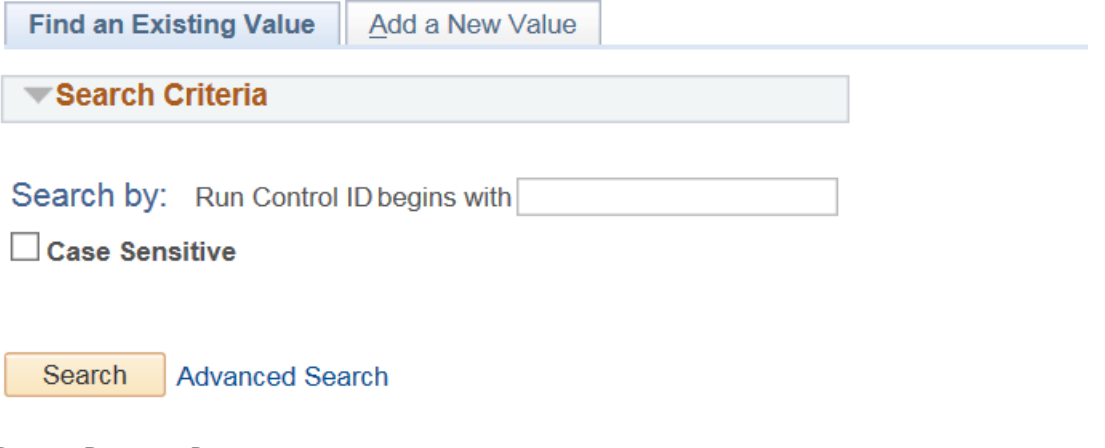

#### **Report Request Parameters**

- 1. Enter the From Date and the To Date
- 2. Select the Actions of data you would like to review

# **Employee Self Service Changes**

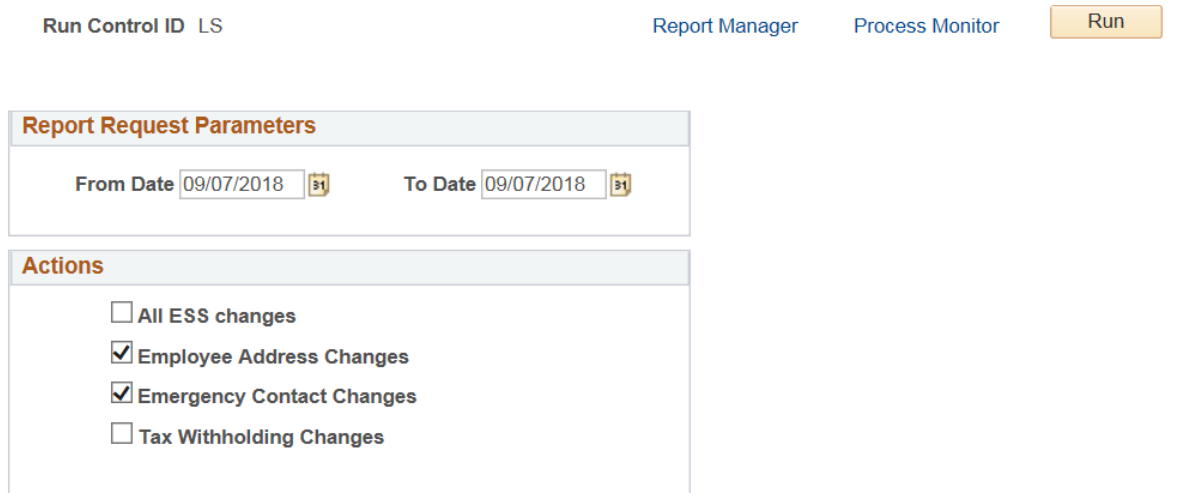

3. Click the Run Button

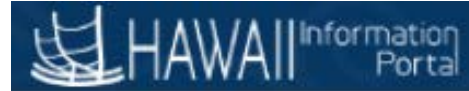

#### **On the Process Scheduler Request**

- 1. Make sure the Type is WEB and the format is TXT
- 2. Click OK

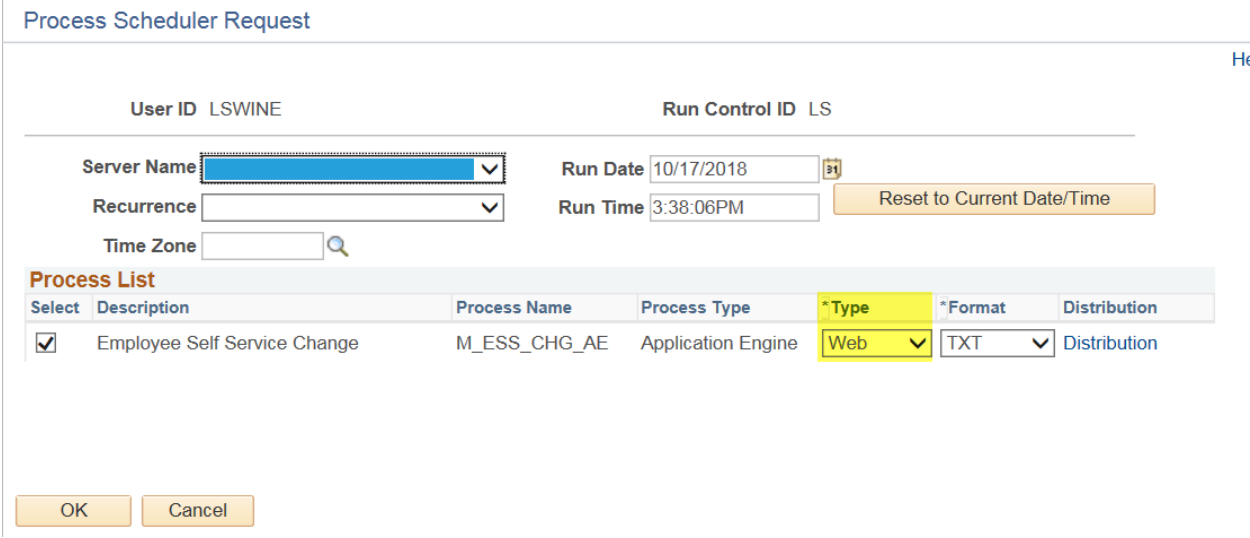

- 3. You can click on Process Monitor to review the status of the report being completed. Once the process has gone to "Success" and "Posted" you are able to see the results and move forward.
- 4. Navigate to Main Menu > Reporting Tools > Report Manager
- 5. Click on the Administration Tab

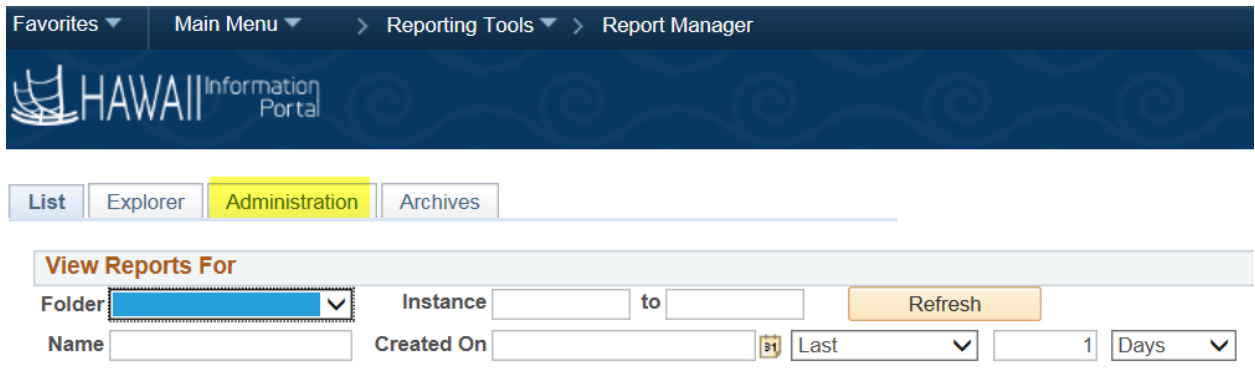

6. Click on the File name in the Description filed.

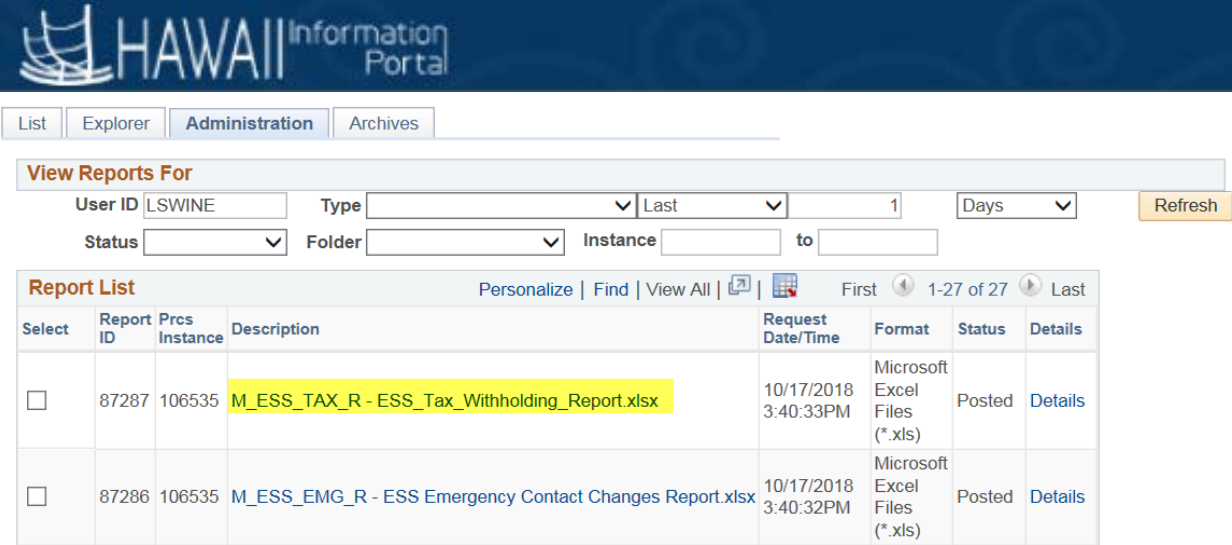

## 7. Click on the file name again on the Report Detail popup to open your results in Excel.

### **Report Detail**

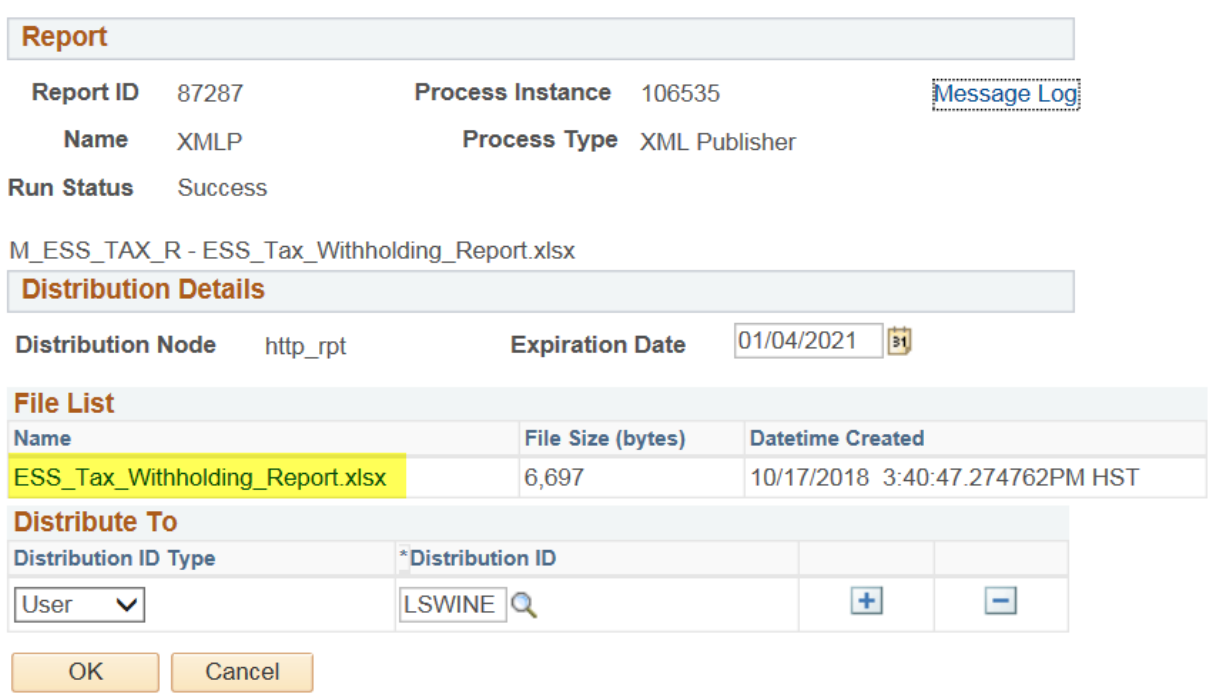

Note: if the file comes up blank that means that no transactions were entered during the dates selected.

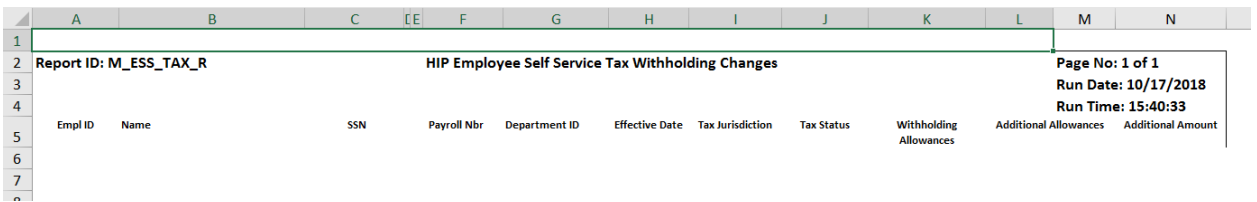